**PUBLIC**

SAP Crystal Reports Document Version: 2016 – 2017-05-12

# **SAP Crystal Reports Installation Guide**

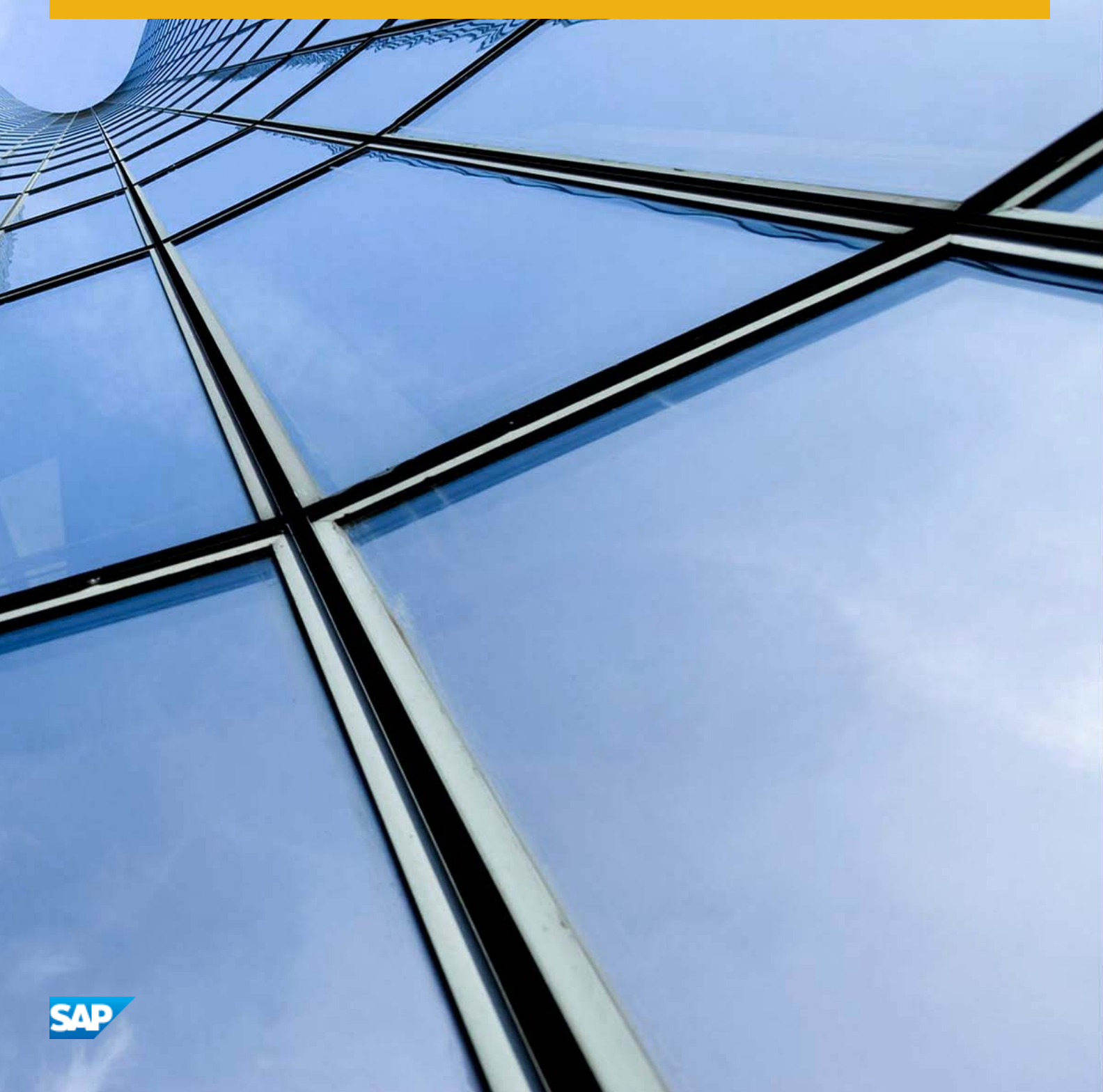

MVI/II

# **Content**

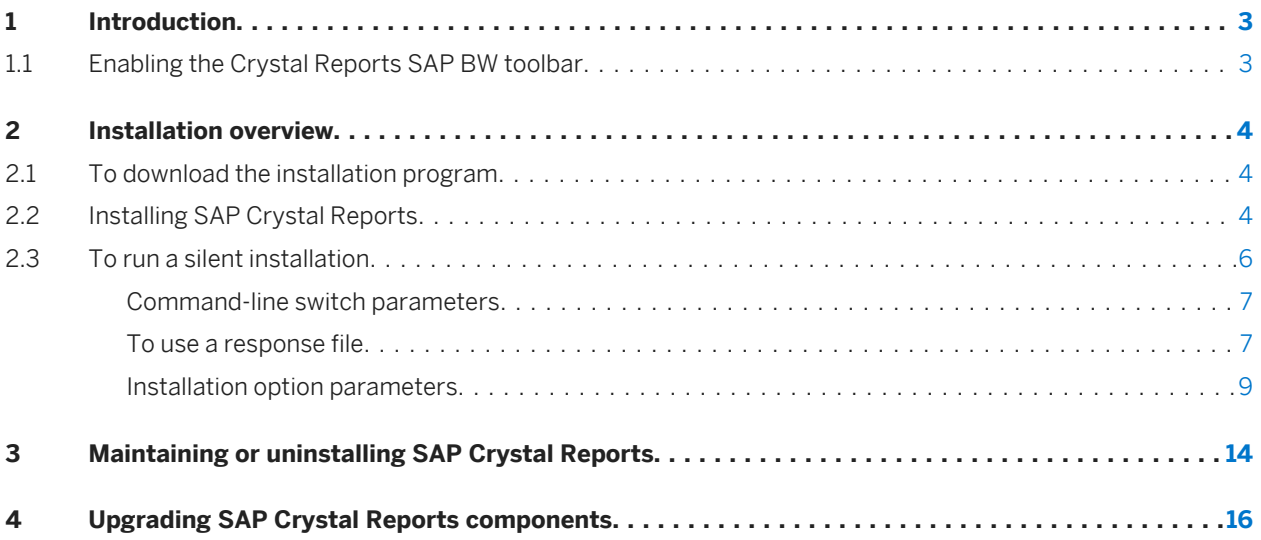

# <span id="page-2-0"></span>**1 Introduction**

This document provides information, procedures, and options for the installation, removal, and modification of SAP Crystal Reports.

## **1.1 Enabling the Crystal Reports SAP BW toolbar**

In order for the Crystal Reports SAP BW Toolbar to work, SAP GUI and Business Explorer must be installed before Crystal Reports is installed. If you installed Crystal Reports before SAP GUI and Business Explorer, do the following to enable the SAP BW Toolbar.

- 1. Go to <BOE Install Path>\SAP BusinessObjects Enterprise XI 4.0\win32 x86
- 2. Run regsvr32 CrystalExtension.dll.

A message should appear stating that CrystalExtension.dll has registered successfully.

3. Run BWQueryReportWrapper.exe /regServer.

# <span id="page-3-0"></span>**2 Installation overview**

The SAP Crystal Reports 2016 (Crystal Reports) Installation Wizard works with Microsoft Windows Installer to guide you through the installation process. The Installation Wizard automatically recognizes your operating system and updates files as required.

#### i Note

Although SAP Crystal Reports 2016 is supported on 64-bit operating systems, it is only available as a 32-bit application.

### i Note

When installing a database driver for Crystal Reports on 64-bit operating systems, ensure that you install the 32-bit version. A 32-bit application cannot use a 64-bit driver.

For information about installation requirements, refer to the *Product Availability Matrix* (PAM): [https://](http://help.sap.com/disclaimer?site=https://service.sap.com/sap/support/pam) [service.sap.com/sap/support/pam](http://help.sap.com/disclaimer?site=https://service.sap.com/sap/support/pam)

## **2.1 To download the installation program**

- 1. Go to [https://service.sap.com/bosap-support](http://help.sap.com/disclaimer?site=https://service.sap.com/bosap-support) >> Software Downloads.
- 2. On the *Find your software* tab, under the *A–Z Index*, select *Installations and Upgrades*.
- 3. Select *C* > *CRYSTAL REPORTS* > *CRYSTAL REPORTS 2016*.
- 4. Select *Installation and Upgrade* > *WINDOWS*.
- 5. Select the object titled *SAP Crystal Reports 2016 <version> Windows (32B)*, and then follow the instructions on the website to download and extract the objects.

The software may take a long time to download, and you may need to contact the system administrator to ensure that your company's firewall will not terminate the download process.

## **2.2 Installing SAP Crystal Reports**

You must have Administrator privileges on the computer that you plan to install Crystal Reports on. The installation process creates registry entries and may update some system files that require Administrator rights.

#### i Note

If your network Administrator has copied the Crystal Reports installation files to the network, make sure that you have been given read privileges on that network.

Close all programs currently running, and stop as many services as possible when installing Crystal Reports.

# **2.2.1 To install SAP Crystal Reports**

- 1. Run setup.exe from the win32 x86 directory of your product distribution.
- 2. Choose a language for the setup program to use during the installation process.
- 3. Review the prerequisites dialog box; if everything is correct, click *Next*.
- 4. When the *Welcome* dialog box appears, click *Next*.
- 5. Read and accept the license agreement, and then click *Next*.
- 6. Verify that the destination folder is correct, and then click *Next*.

#### $\rightarrow$  Tip

You can click *Browse* to select a different destination folder.

#### i Note

If you have already installed other SAP BusinessObjects software, you cannot change the destination folder.

7. Fill in the *Product Key* information and then click *Next*.

#### $\rightarrow$  Tip

You may need to contact your Administrator for the product activation keycode.

- 8. In the *Select Language Packages* dialog box, select the languages that you want to install, and then click *Next*. The *Select Install Type* dialog box appears.
- 9. Choose the type of installation that you want to perform:
	- *Typical*

Installs the most common application features.

○ *Custom*

Lets you choose the features that you want installed. If you choose *Custom*, the *Select Features* dialog box appears.

1. Select the features you want to install.

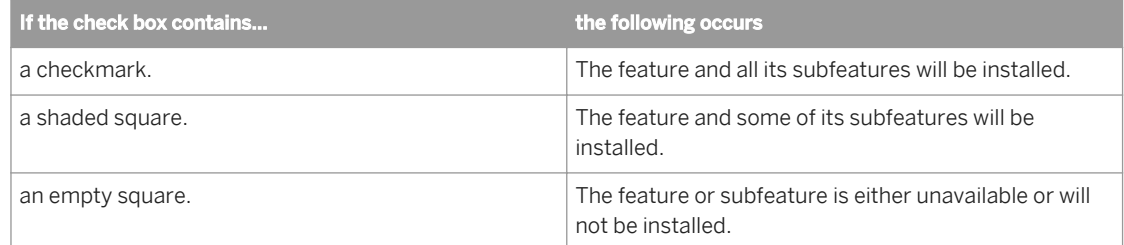

If you want to know how much space is required for the install, click *Disk Cost*.

2. Click *Next*.

<span id="page-5-0"></span>The *Web Update Service Option* dialog box appears.

3. Choose whether to disable the update service.

#### i Note

If you disable the update service, you will need to manually check for updates to your software.

#### 10. Click *Next*.

The *Start Installation* dialog box appears.

```
11. Click Next.
```
The installation process begins.

12. Click *Finish* to complete the installation.

### **2.3 To run a silent installation**

Every option in the installation wizard can be read from a response file invoked at the command-line. This type of installation is called a silent install.

A response file is a text file containing installation option parameters in key-value format. When using a response file to give installation options, the installation program is run from the command-line with the  $-r$ <<RESPONSE\_FILE>> parameter, where <<RESPONSE\_FILE>> is the name of the response file.

The response file contains multiple installation options, with one installation option per line. In the following example, the response file is given as a parameter:

```
setup.exe [...] -r C:\response.ini [...]
```
#### i Note

The installation program returns the cursor to the command-line prompt when it starts. To run the installation program from a script, or to force the installation program to wait to complete before returning to the command-line, use the Windows Command Interpreter start /wait command to invoke setup.exe.

For example:

```
start /wait setup.exe [<<COMMAND LINE OPTIONS>>]
```
#### i Note

When you perform a silent installation, you accept the Crystal Reports end-user license agreement by default. You can find a copy of the license agreement in the Docs folder of your product distribution.

# <span id="page-6-0"></span>**2.3.1 Command-line switch parameters**

The following table lists the switch parameters that can be given to the installation program on the command-line to perform a silent installation.

| Switch parameter               | <b>Description</b>                                                                                                    | <b>Example</b>                                                                  |
|--------------------------------|----------------------------------------------------------------------------------------------------|---------------------------------------------------------------------------------|
| $-w <<$ FILENAME>>             | Writes a response file to < <filename>&gt;,<br/>containing the options selected from the in-<br/>stallation wizard.</filename> | setup.exe -w "C:<br>\response.ini"<br>$./setup.sh -w$ "\$HOME/<br>response.ini" |
| -r < <filename>&gt;</filename> | Reads installation options from a response<br>file named < <filename>&gt;.</filename>                                          | setup.exe -r "C:<br>\response.ini"<br>./setup.sh -r "\$HOME/<br>response.ini"   |

Table 1: Installation program command-line switch parameters

## **2.3.2 To use a response file**

To use a response file, run the installation program with the  $-r \ll RESPONSE$  FILE>> parameter. The installation program reads all installation options from the response file, and no further input is required.

For example, the following command reads installation options from the response file C: \response.ini:

setup.exe -r C:\response.ini

To override an installation option in a response file, give that option on the command-line. Installation options given on the command-line take precedence over the options in the response file. For a complete list of installation options, see [Installation option parameters \[page 9\]](#page-8-0).

## **2.3.2.1 To write a response file**

Follow these steps to create a response. ini file for a Crystal Reports response file silent installation.

- 1. Run setup.exe -w C:\response.ini from the installation media. The interactive installation wizard appears.
- 2. Proceed through the wizard, selecting your installation options. Follow the instructions in the "To install SAP Crystal Reports" section.
- 3. On the *Start installation* page, click *Next*, and then click *OK*. The installation program writes your installation options to the response.ini file, and closes.

You can now open response.ini in a text editor to review your installation options.

### i Note

When creating a response file with the GUI installation program, the license key and any passwords entered via the GUI are not written to the response file in plain text format. You must replace the starred entries (\*\*\*\*\*\*\*\*) with your license key or passwords before performing a silent installation.

### **Example**

In this example, the selected installation options include English and Japanese language packs, and the English installation language.

```
### Installation directory
installdir=<INSTALLDIR>
### Product keycode
productkey="XXXXX-XXXXXXX-XXXXXX-XXXXXXX-XX"
### Registered Company
registered company="Any Company"
### Registered User
registereduser="John Smith"
### Language Packs Selected to Install
selectedlanguagepacks="en;ja"
### Setup UI language
setupuilanguage="en"
### Available features
features="crw,Access,XML"
```
#### i Note

If you want to add a note or comment to the response. ini file, you can add ### to the beginning of a line. Lines that begin with ### are not processed by setup.exe

## **2.3.2.2 To read a response file**

A response file installation is started on the command-line, but installation options are read from a ASCII text file with the options stored in key-value format.

When an option is given both on the command-line and in a response file, the command-line options take precedence over the response file options. This allows an administrator to override an option in a response file when required.

- 1. Click **Start Run** and type **cmd** to open the *Command Prompt* window.
- 2. In the *Command Prompt* window, type cd <Installer Path>.
- 3. Run setup.exe -r <response file path>\response.ini The installation program runs.

# <span id="page-8-0"></span>**2.3.3 Installation option parameters**

The following table lists the most common parameters that can be used to select installation options in response files.

### i Note

Parameters that are not listed in this table may be available, but they have not been tested. Untested parameters are not supported.

Table 2:

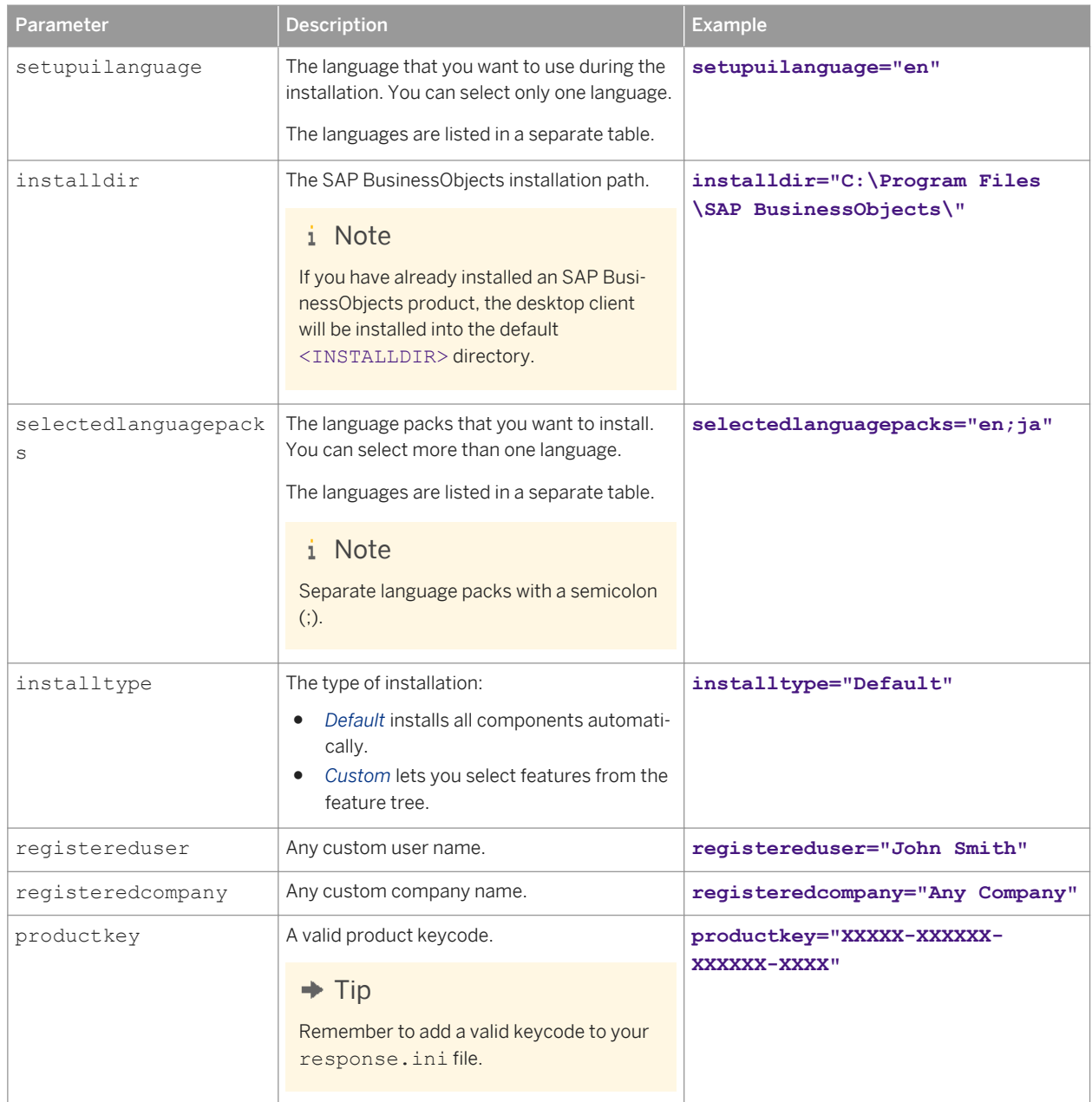

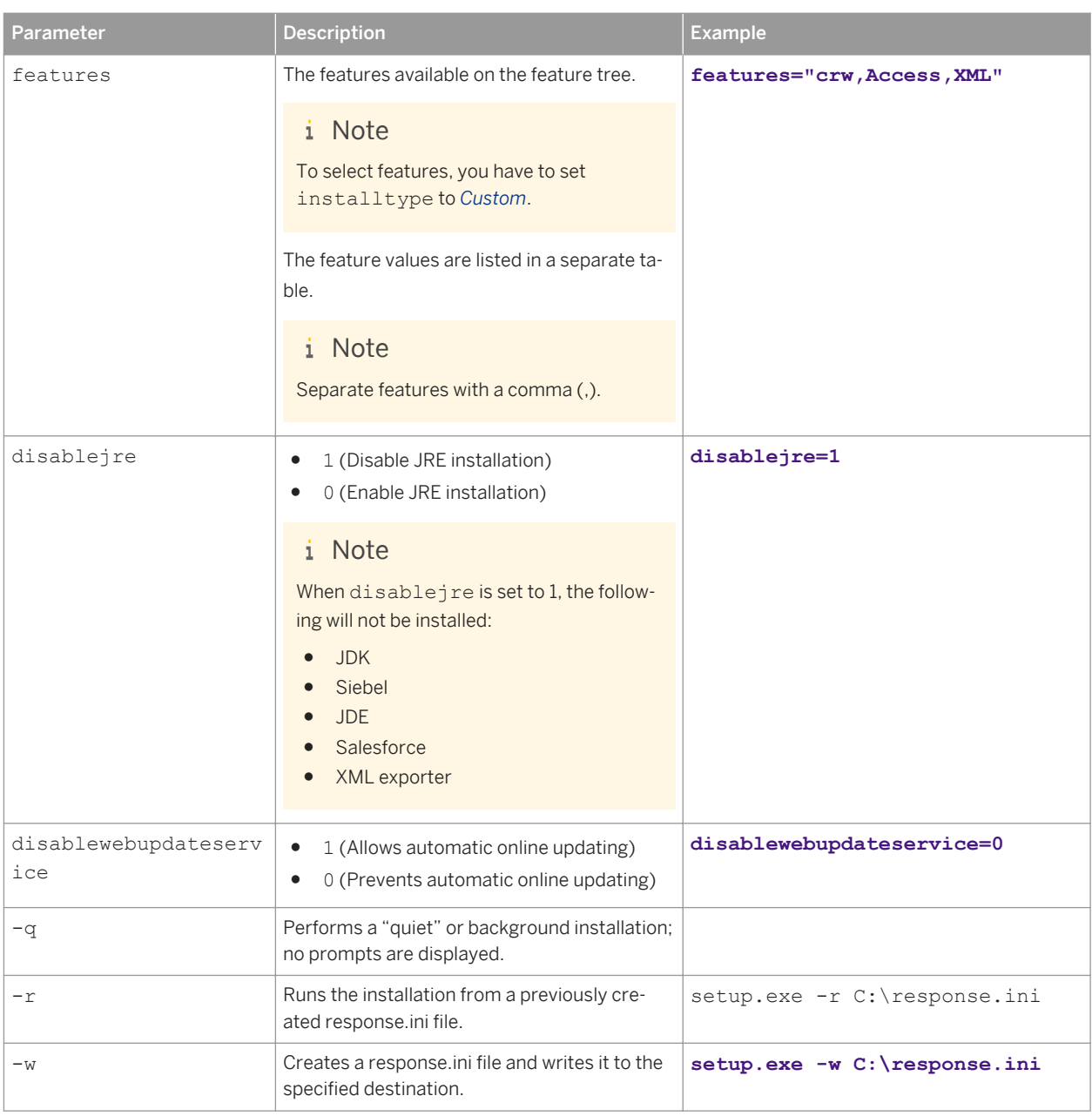

### **Language parameters**

These values are used for both the setup and for installing language packs:

### Table 3:

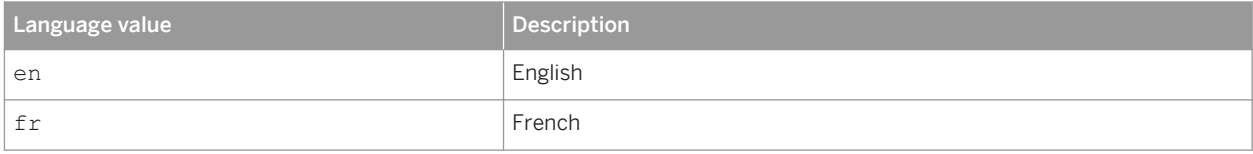

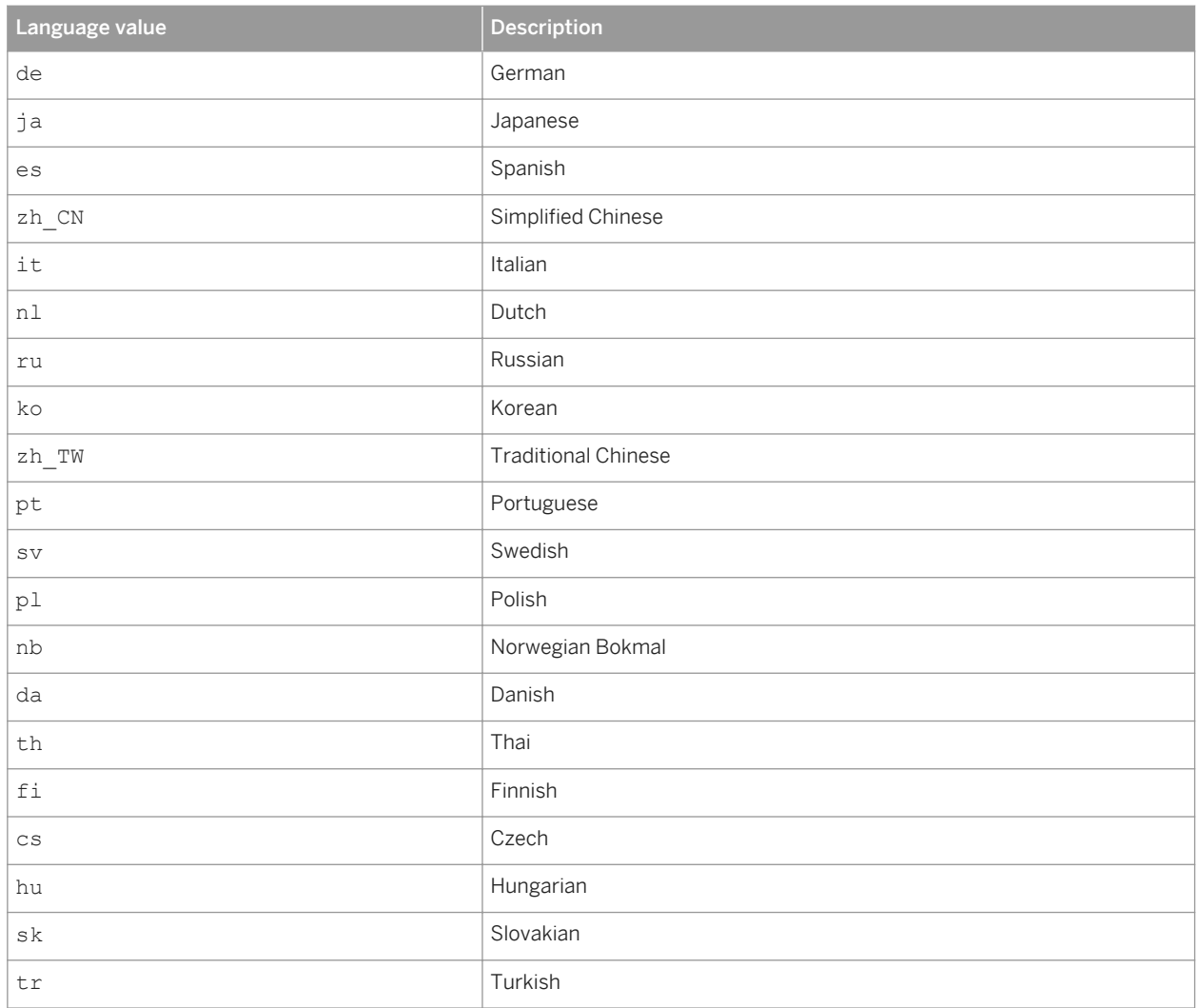

### **Feature parameters**

This table lists some of the more common values that are used for the feature parameters. Other parameters may also be available.

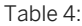

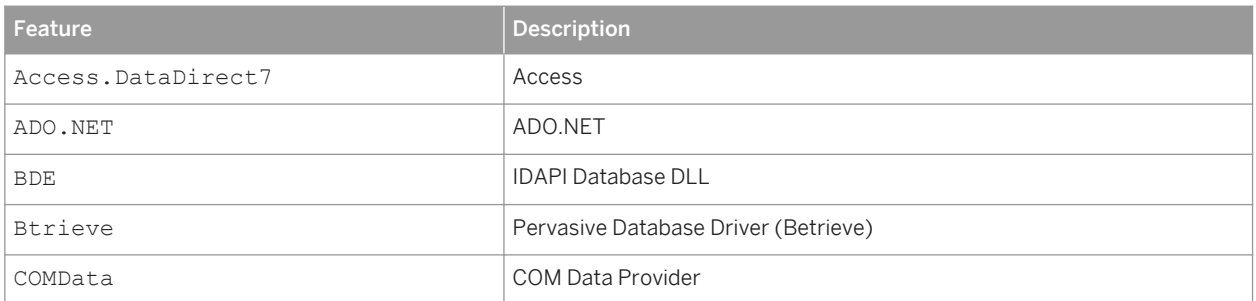

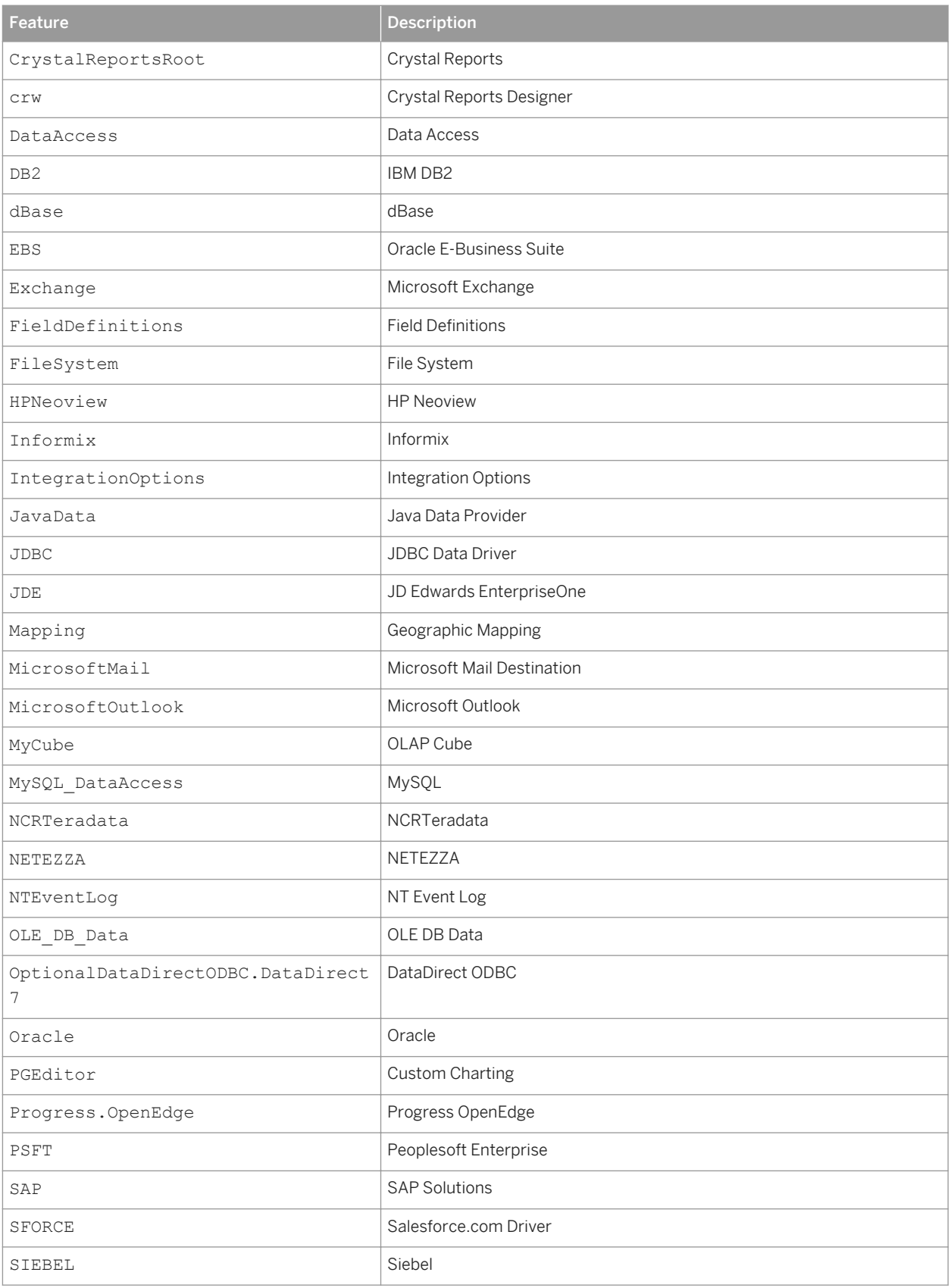

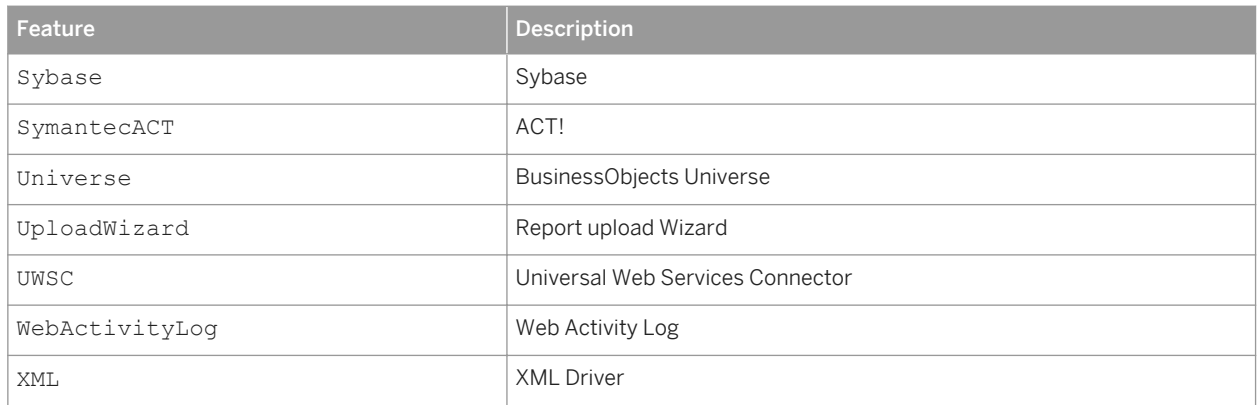

# <span id="page-13-0"></span>**3 Maintaining or uninstalling SAP Crystal Reports**

Use *Add or Remove Programs* and select one of the following options to maintain or uninstall SAP Crystal Reports:

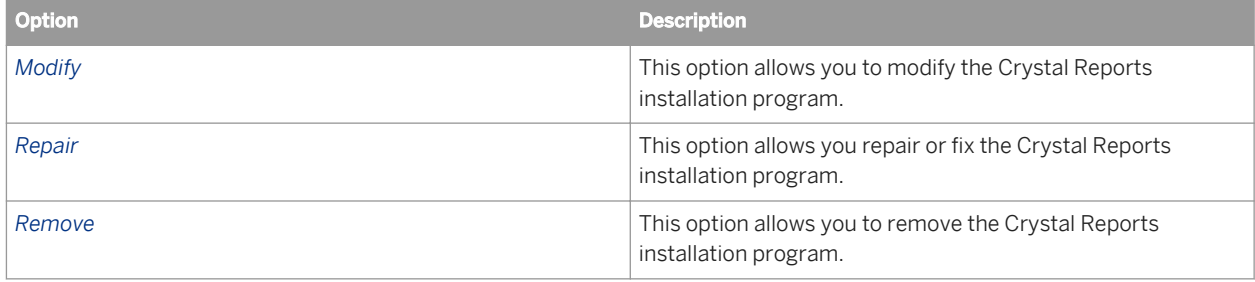

## **3.1 To modify SAP Crystal Reports**

- 1. Click **Start Settings Control Panel** . The *Control Panel* window opens.
- 2. Double-click *Add or Remove Programs*. The *Add or Remove Programs* dialog box opens.
- 3. Select *Crystal Reports 2016* and click *Change/Remove*. The *Crystal Reports 2016 Setup* dialog box appears.
- 4. Click *Modify* and then click *Next*. The *Select Features* dialog box appears.
- 5. Select the features that you would like to modify and then click *Next* . The modify process begins.
- 6. When the process is complete, click *Finish*. The Crystal Reports application has been modified, and you are returned to the *Add or Remove Programs*  dialog box.

# **3.2 To repair SAP Crystal Reports**

- 1. Click *Start Settings Control Panel* . The *Control Panel* window opens.
- 2. Double-click *Add or Remove Programs*. The *Add or Remove Programs* dialog box opens.
- 3. Select *Crystal Reports 2016* and click *Change/Remove*. The *Crystal Reports 2016 Setup* dialog box appears.
- 4. Click *Repair* and then click *Next*. The repair process begins.
- 5. When the process is complete, click *Finish*. The Crystal Reports application has been repaired, and you are returned to the *Add or Remove Programs*  dialog box.

## **3.3 To uninstall SAP Crystal Reports**

- 1. Click **Start** Settings Control Panel . The *Control Panel* window opens.
- 2. Double-click *Add or Remove Programs*. The *Add or Remove Programs* dialog box opens.
- 3. Select *Crystal Reports 2016* and click *Change/Remove*. The *Crystal Reports 2016 Setup* dialog box appears.
- 4. Click *Remove* and then click *Next*. The *Uninstall Confirmation* dialog box appears.
- 5. Click *Next*.

Wait while files are removed and the necessary configuration is carried out.

6. Click *Finish*.

The Crystal Reports application has been uninstalled, and you are returned to the *Add or Remove Programs*  dialog box.

# <span id="page-15-0"></span>**4 Upgrading SAP Crystal Reports components**

If you have purchased an upgrade product activation keycode, you will find that the installation program does not remove your previous version of Crystal Reports. In general, upgrading Crystal Reports components provides you with a side-by-side installation (that is, an installation in which you can run either your old or new version of Crystal Reports).

### i Note

Crystal Reports side-by-side installation is supported when upgrading from Crystal Reports XI R2, Crystal Reports XI, Crystal Reports 10, or Crystal Reports 9.

This side-by-side behavior applies to Crystal Reports and the various Software Development Kits (SDKs). However, Visual Studio integration is not side by side; only one version of Crystal Reports can be integrated into the Visual Studio .NET IDE at any given time.

#### i Note

For further information that may pertain to your reporting environment, consult the Release Notes included with your product distribution.

# **Important Disclaimers and Legal Information**

### **Coding Samples**

Any software coding and/or code lines / strings ("Code") included in this documentation are only examples and are not intended to be used in a productive system environment. The Code is only intended to better explain and visualize the syntax and phrasing rules of certain coding. SAP does not warrant the correctness and completeness of the Code given herein, and SAP shall not be liable for errors or damages caused by the usage of the Code, unless damages were caused by SAP intentionally or by SAP's gross negligence.

### **Accessibility**

The information contained in the SAP documentation represents SAP's current view of accessibility criteria as of the date of publication; it is in no way intended to be a binding guideline on how to ensure accessibility of software products. SAP in particular disclaims any liability in relation to this document. This disclaimer, however, does not apply in cases of willful misconduct or gross negligence of SAP. Furthermore, this document does not result in any direct or indirect contractual obligations of SAP.

### **Gender-Neutral Language**

As far as possible. SAP documentation is gender neutral. Depending on the context, the reader is addressed directly with "you", or a gender-neutral noun (such as "sales person" or "working days") is used. If when referring to members of both sexes, however, the third-person singular cannot be avoided or a gender-neutral noun does not exist, SAP reserves the right to use the masculine form of the noun and pronoun. This is to ensure that the documentation remains comprehensible.

### **Internet Hyperlinks**

The SAP documentation may contain hyperlinks to the Internet. These hyperlinks are intended to serve as a hint about where to find related information. SAP does not warrant the availability and correctness of this related information or the ability of this information to serve a particular purpose. SAP shall not be liable for any damages caused by the use of related information unless damages have been caused by SAP's gross negligence or willful misconduct. All links are categorized for transparency (see: [http://help.sap.com/disclaimer](http://help.sap.com/disclaimer/)).

### **[go.sap.com/registration/](https://go.sap.com/registration/contact.html) [contact.html](https://go.sap.com/registration/contact.html)**

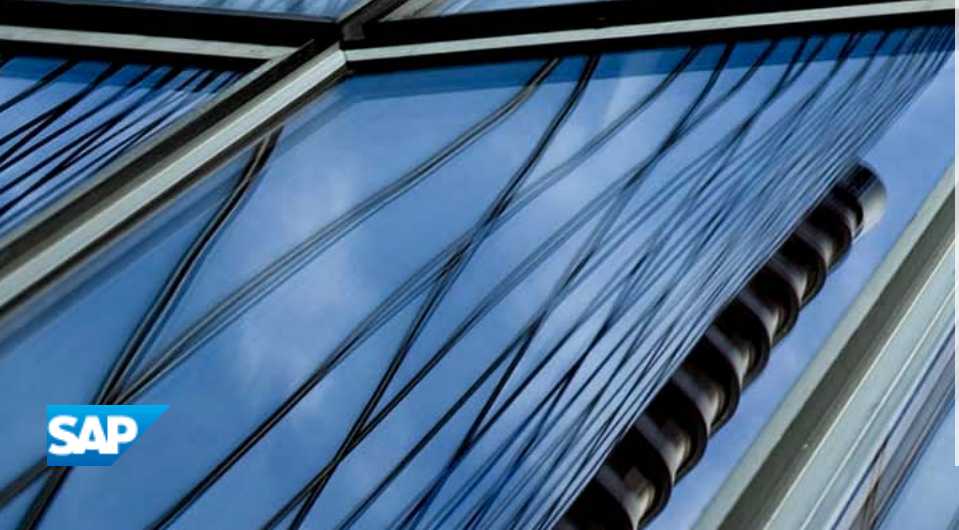

v

© 2017 SAP SE or an SAP affiliate company. All rights reserved. No part of this publication may be reproduced or transmitted in any form or for any purpose without the express permission of SAP SE or an SAP affiliate company. The information contained herein may be changed without prior notice.

Some software products marketed by SAP SE and its distributors contain proprietary software components of other software vendors. National product specifications may vary.

These materials are provided by SAP SE or an SAP affiliate company for informational purposes only, without representation or warranty of any kind, and SAP or its affiliated companies shall not be liable for errors or omissions with respect to the materials. The only warranties for SAP or SAP affiliate company products and services are those that are set forth in the express warranty statements accompanying such products and services, if any. Nothing herein should be construed as constituting an additional warranty. SAP and other SAP products and services mentioned herein as well as their respective logos are trademarks or registered trademarks of SAP SE (or an SAP affiliate company) in Germany and other countries. All other product and service names mentioned are the trademarks of their respective companies. Please see [http://www.sap.com/corporate-en/legal/copyright/](http://www.sap.com/corporate-en/legal/copyright/index.epx)

dex.epx for additional trademark information and notices.